# **Digital Microscope AD1605 User Manual**

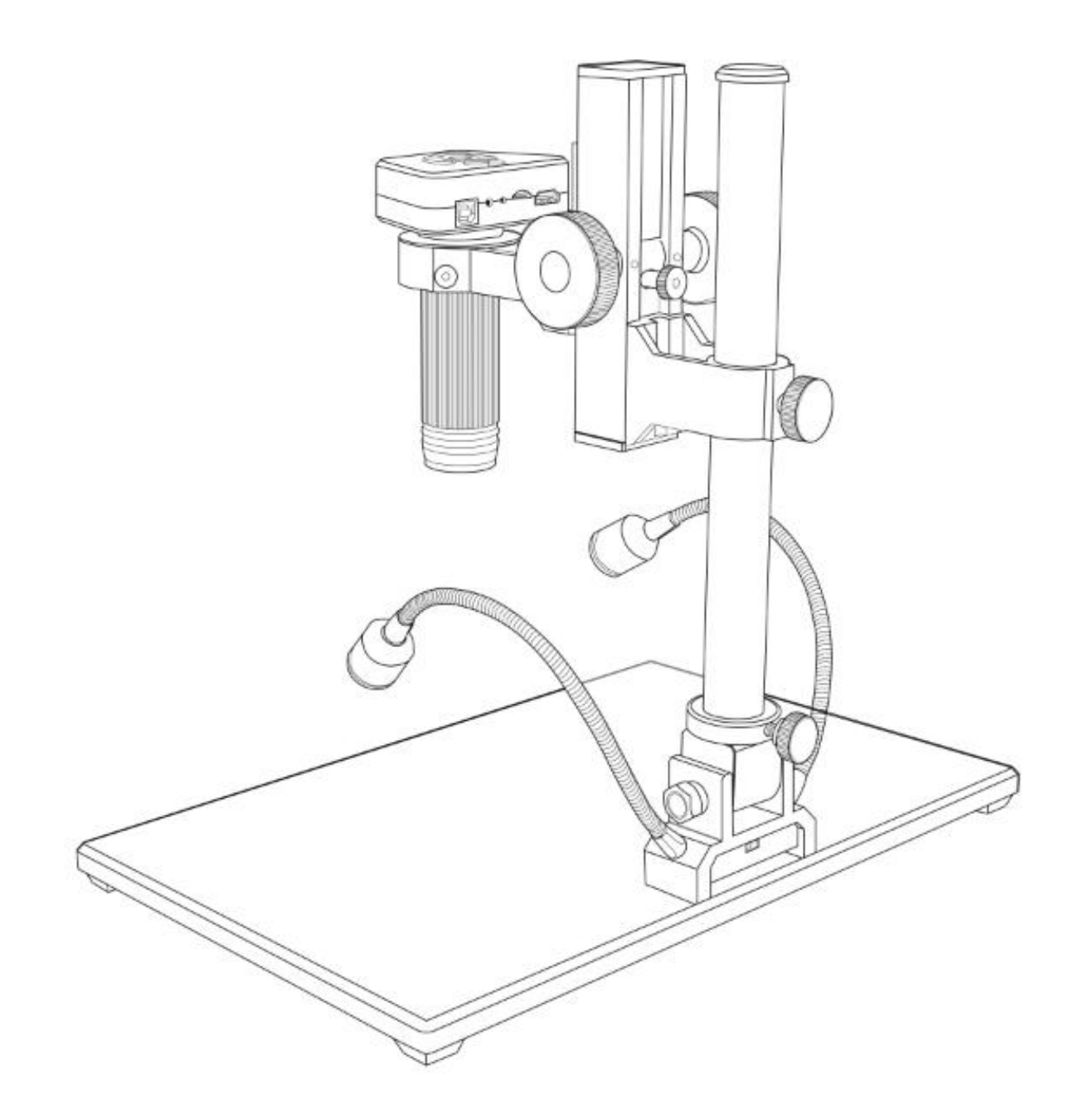

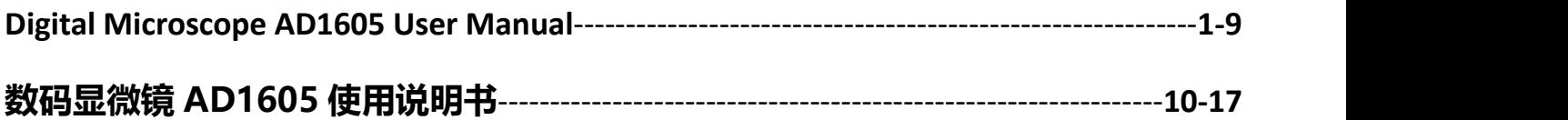

# **LIST OF CONTENTS**

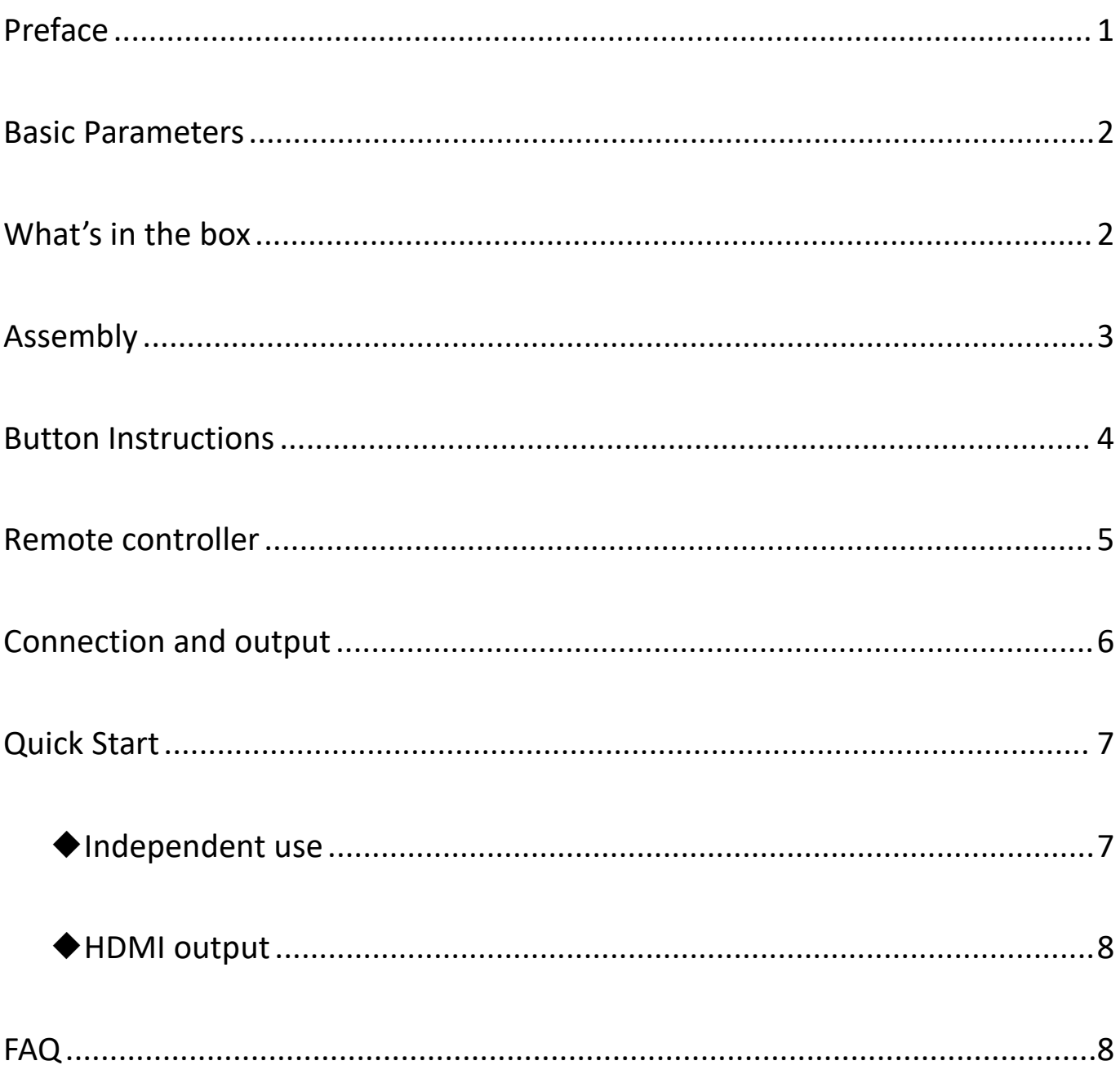

# <span id="page-2-0"></span>**Preface**

AD1605 is a multifunctional digital industrial microscope. It integrates 4K high-definition output, high object distance, multi-function and convenient operation, which fully meets the various needs of industrial maintenance, teaching demonstration and other fields. Its exquisite appearance design took ergonomics into consideration, and the high-quality materials provide users with a more comfortable experience. We hope this product can truly free your eyes and bring improvements to your work and life. Thank you for your support of this product.

◆In order to use this product better, we hope you can keep this manual forever. Any damage caused by non-compliance with this manual will be invalidated.

◆In order to ensure a better experience for customers, we may make small changes to the product in the process of perfecting. Where the description differs from the product, please refer to the actual product. We hope that consumers will understand.

◆Safety and Maintenance Instructions:

1. Keep the equipment in a clean and dry environment. Keep away from oil, water, gas and other materials that may cause corrosion. Storage and operation can refer to general electronic equipment, such as laptop computers.

2. The product contains small parts and the overall volume is relatively large, please keep children away from this product without a guardian to avoid accidental ingestion of parts or accidental shaking.

3. When the image quality has declined, the protective lens under the main body lens should be cleaned. Use a soft clean cotton cloth (such as glasses cloth) dipped in a proper amount of alcohol and wipe it carefully.

4. If you need to wipe the microscope with a cotton cloth dampened with water, please be sure to cut off the power first. Please be sure to check whether the machine has returned to dryness before turning on the power again.

5. People with disabilities, mental illnesses or people with allergic symptoms are not suitable to use this product.

6. Don't overdo it. The adjustments between the various parts of the product are limited. To ensure the best working condition, please keep the overall balance of the equipment.

# <span id="page-3-0"></span>**Basic Parameters**

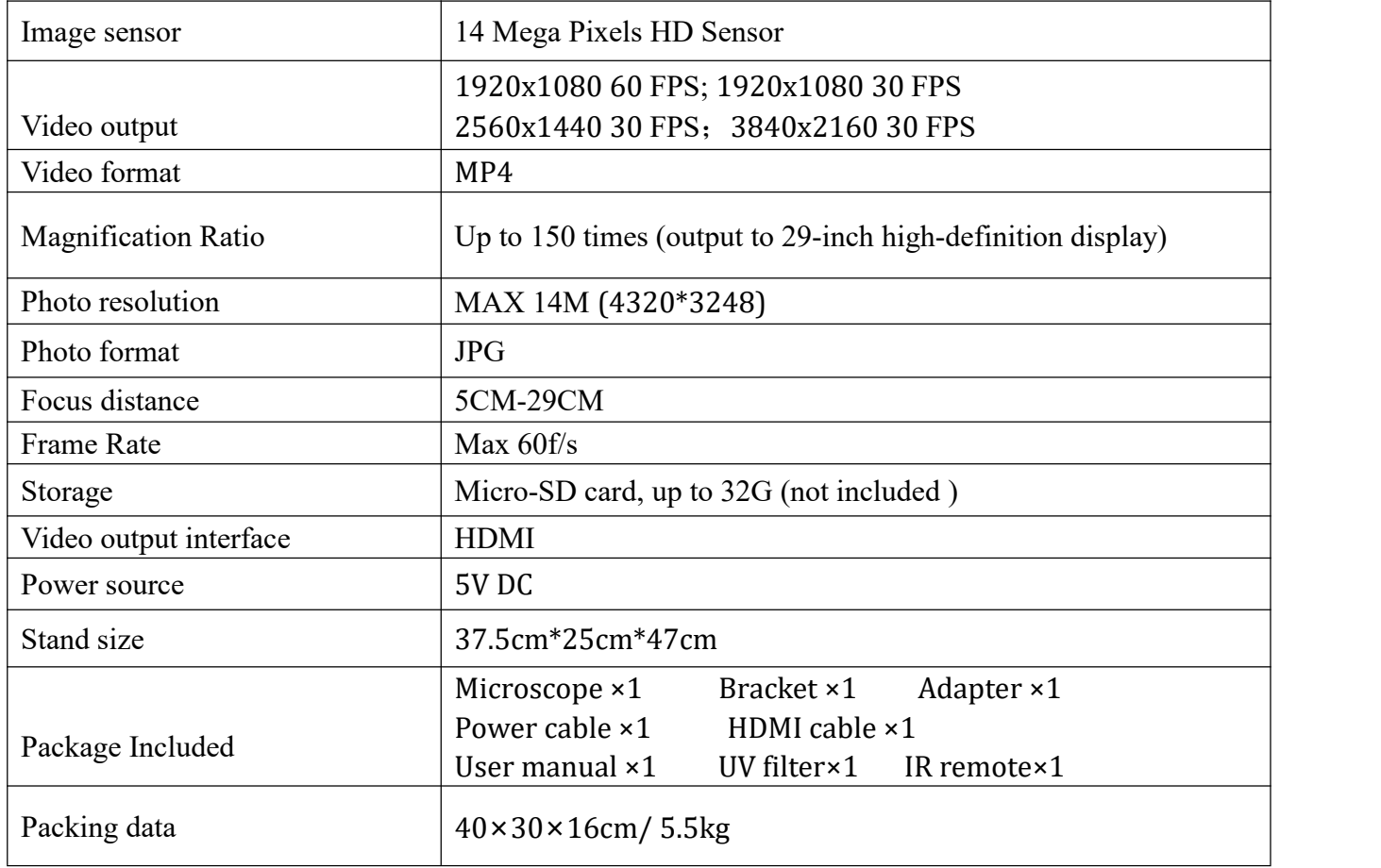

# <span id="page-3-1"></span>**What's in the box**

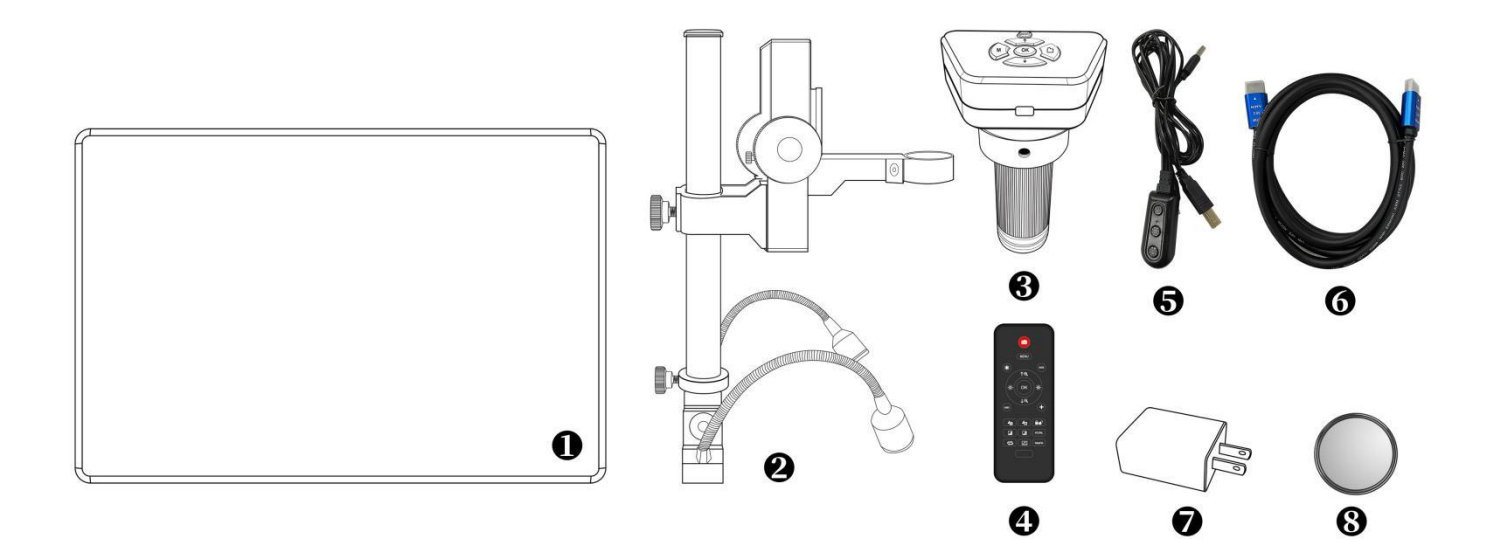

①Metal base ⑤Power cable ②Bracket (including: universal LED light\*2, beam, buffer ring)  $\bigcirc$  (6)HDMI cable<br>(3) Digital microscope host (7) Power adapter ③Digital microscope host ⑦Power ac<br>4)Remote control ⑧UV filter  $\Omega$ Remote control

# <span id="page-4-0"></span>**Assembly**

1. Install the bracket to the metal base (see Figure 2 Installation 1).

2. Raise the bottom white buffer ring (see Figure  $2(1)$ ) to the below of the beam (see Figure  $2(2)$ ), leaving some gaps, and tighten the screws to fix it (see Figure 2 $(10)$ ). This step plays a buffering role for the beam to fall when it is not fixed properly, avoiding direct fall to damage the host.

3. Unscrew the top cover of the bracket (see Figure  $2\overline{3}$ ), insert the black beam part (see Figure 2(2)) into the bracket (see Figure 2(4)), align the direction of the host hole (see Figure  $2\textcircled{6}$ ), and tighten the rear fixing screws. After completing this step, turn the top cover of the bracket back and tighten it.

4. Insert the host into the host hole, adjust the position and direction of the host, and tighten the host fixing screw (see Figure  $2(7)$ ). Be careful not to jam the screw on the threaded focusing tube. After completion, try to rotate the focusing tube left and right to ensure that there is no jam.

After installation, if the operation is correct, the angle between the focusing tube, the bracket and the metal base can be adjusted freely. If there are any problems during the installation process, please contact us in time to avoid damage to the product and affecting normal use due to improper installation.

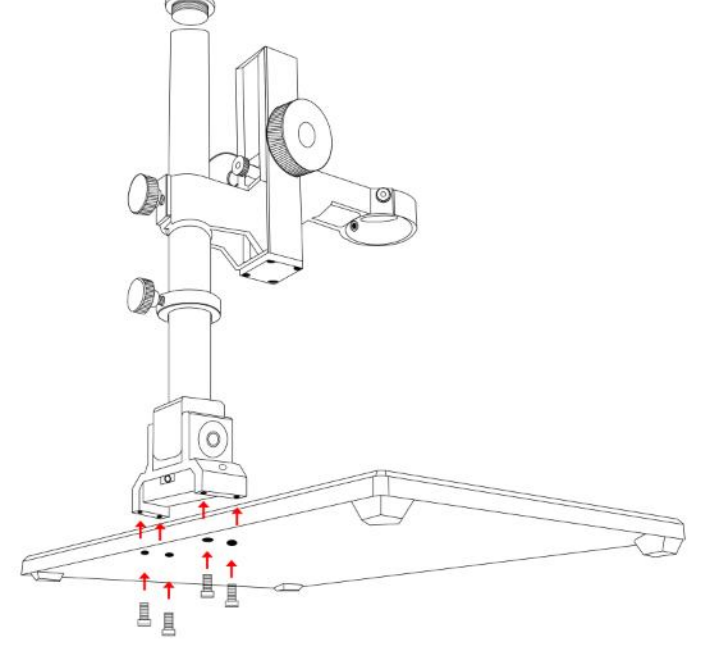

Figure 2 Installation 1

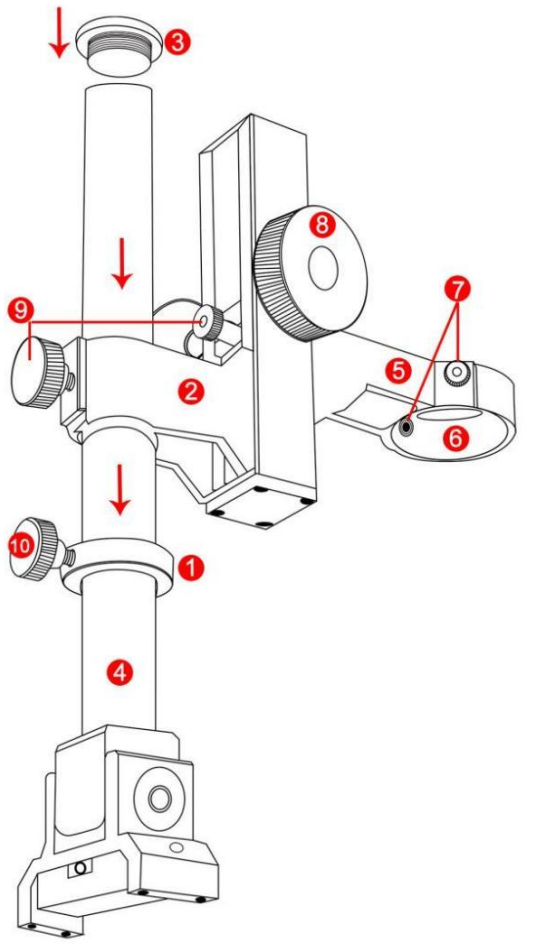

Figure 2 Installation 2

①Buffer ring ②Large beam ③Bracket top cover ④Bracket ⑤Small beam ⑥Host hole ⑦Host fixing screw ⑧Object distance adjusting pulley ⑥Host hole ⑦Host fixing screw ⑧Object distance adjusting pulley **@Buffer ring fixing screw** 

# <span id="page-5-0"></span>**Button Instructions**

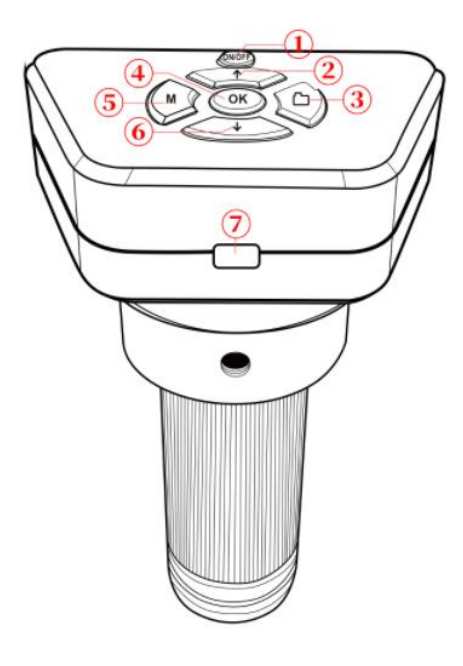

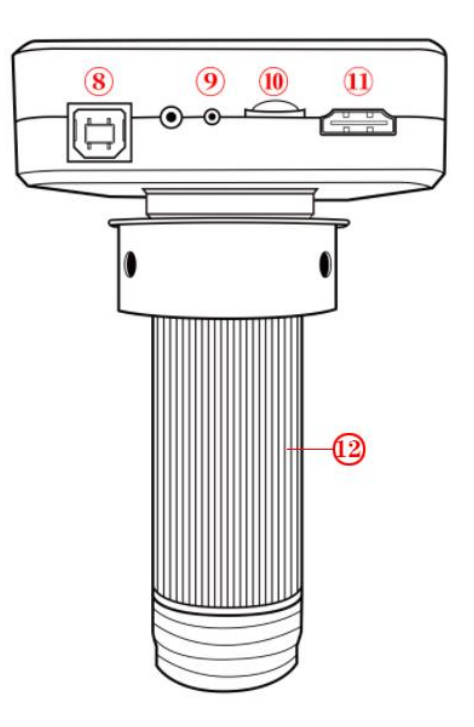

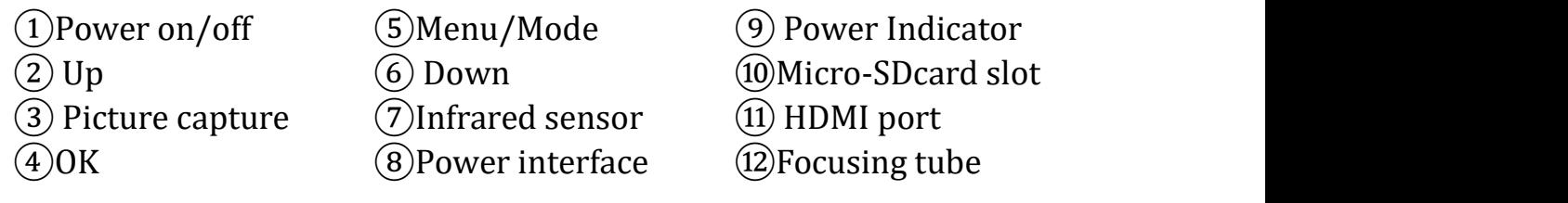

## <span id="page-6-0"></span>**Remote controller**

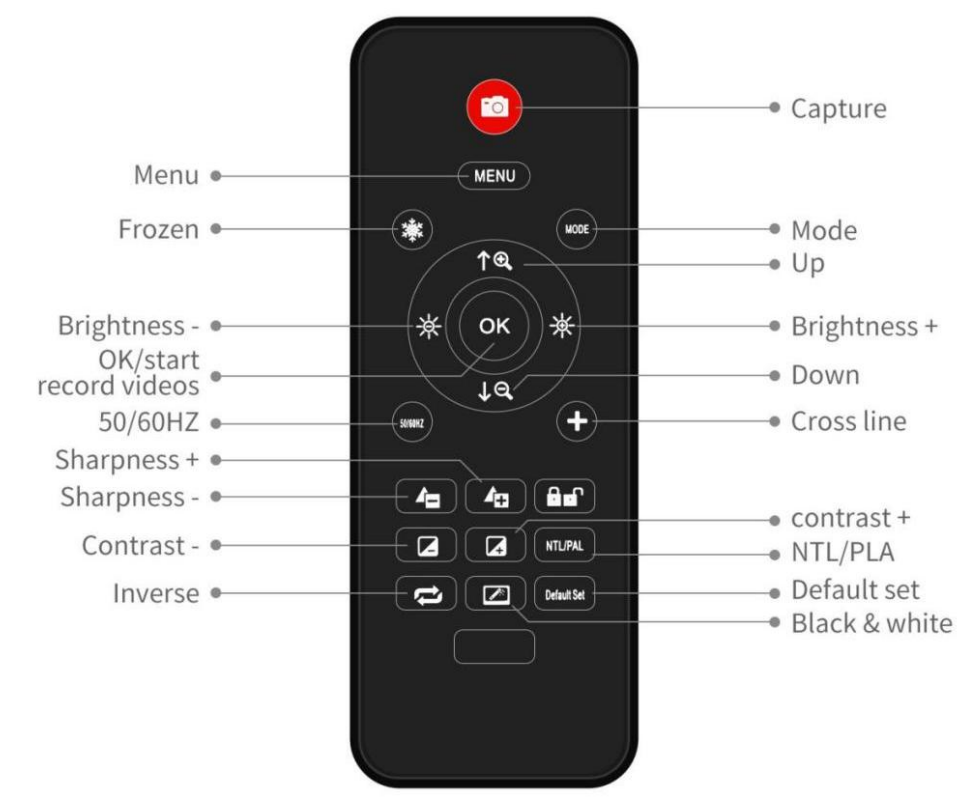

\*Frozen: Keep the image on the screen. It works at standby, record and capture modes. \*Brightness up&down: exposure compensation from +2.0 to -2.0.

\*Sharpness up&down: there are three levels of sharpness: Soft/Normal/Strong. Those two buttons are both used to switch the levels, but in different orders.<br>\*Contrast up&down: same principle as Sharpness.

\*Inverse: refer to pictures in below:

Normal **Inverse** 

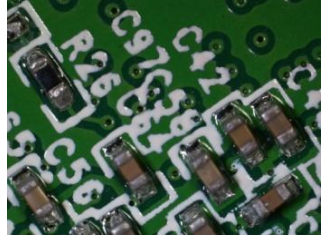

\*Black&white: refer to pictures in below:

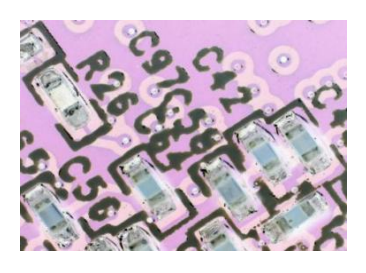

Normal Black&white

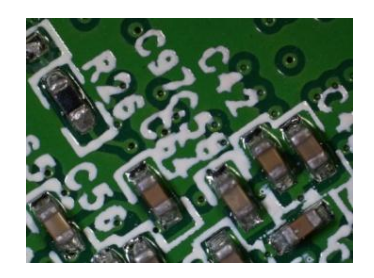

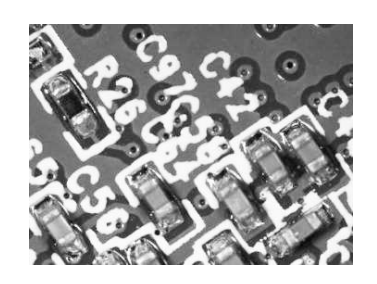

# <span id="page-7-0"></span>**Connection and output**

AD1605 has two output methods: HDMI and memory card.

The picture below shows the different ports on the host. The details of the HDMI output method will be detailed in the following chapters.

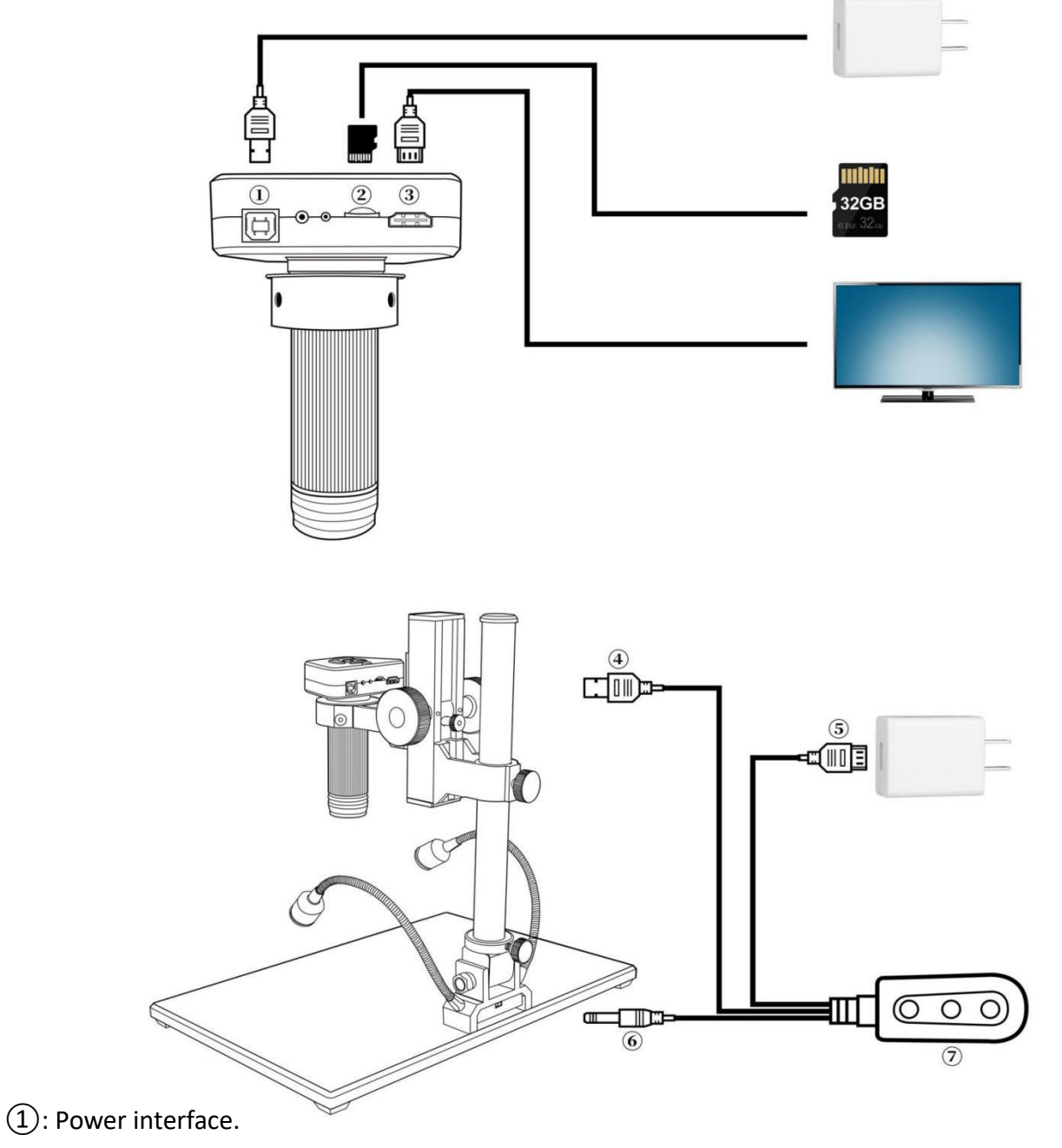

②: Memory card. (Used to store photos or videos)

③: HDMI output. (Output to HDMI display screen through HDMI cable)

④: Microscope powercable.

⑤: USB power plug.

⑥: Power supply cable for LED lights on the base.

⑦: Switch. There are three buttons: the left is the "on/off" button to disconnect the device or connect the power; the other two buttons are the base lights brightness adjustment buttons, the middle is "Brightness +", and the right is "Brightness -".

# <span id="page-8-0"></span>**Quick Start**

#### <span id="page-8-1"></span>◆**Independent use**

\*How to turn on

1. Connect the three cables to the positions according to the diagram in the "Connection and Output" chapter  $\widehat{A}(5)\widehat{6}$ , connect the HDMI cable to output the host image to the HDMI high-definition display, and keep the power supply in the power-on state.

2. Press and hold the Power button on the host (After connecting the power supply, you need to manually press the power button to turn on the microscope.)

3. Adjust the brightness and angle of the LED lights on the base, and adjust the object distance and the focus manually to obtain the desired image.

\* Mode switch

1. Short press the "M" key to switch between different modes. (Or press the "MODE" button on the remote control)

2. Interpretation of icons in different modes:

 $\blacksquare$ : Video Standby mode;  $\blacksquare$ : Photo mode;  $\blacksquare$   $\blacksquare$  : Video mode;

 $\blacktriangleright$  : Playback mode (when the file is a video, press "OK" to play the video file. During video playback, press the down button to fast forward, press the up button to enter slow playback )

\*Video settings menu

1. In the Video Standby mode, press and hold the "M" key on the main unit until the menu is displayed on the screen. (Or press the "MENU" button on the remote control) 2. Press the "up/down" key to select the parameter to be set, and press the "OK" key to enter the content to be set.

3. After completing the settings, press the "M" key to return to the Video Standby mode.

\*Photo setting menu

1. In the Video Standby mode, press and hold the "M" key on the main unit until the

menu is displayed on the screen, and then press the "M" key again.

(Or use the remote control to operate, press the "MENU" button twice).

2. Press the "up/down" key to select the parameter to be set, and press the "OK" key to enter the resolution setting.

3. After completing the settings, press "OK" to return to the video setting menu, then press the "M" key to return to the Video Standby mode.

\* Take pictures, 2 ways

1. In the Video Standby mode, press the "Capture" button to take a photo.

2. Using the remote control, press the "Capture" button.

\*Video recording steps

- 1. In the Video Standby mode, press "OK" to start recording.
- 2. Press the "OK" button to stop recording.

#### <span id="page-9-0"></span>◆**HDMI output**

•First of all, make sure that the monitor connected to the microscope is a 4k HD monitor, otherwise the image effect will not reach 4k.

•Then, power up the microscope and connect it to the high-definition display. The microscope does not contain a built-in battery, so please make sure that the microscope is always energized during use.

•Third, press the "On/Off" button to turn on the microscope, place the observed object on the stage and adjust the focus and object distance. Note that the closer the lens is to the object, the greater the magnification.

• After inserting the SD card, you can take a video.

• If the display screen only supports 1080P, you can press and hold "OK" to automatically switch to 1080P mode to make the microscope output signal consistent with the display screen.

# <span id="page-9-1"></span>**FAQ**

• Why there is no image on the display?

Please check whether the cables are correctly connected and whether the power switch is turned on. If the connected monitor only supports 1080P, you need to press and hold the "OK" button to automatically switch to 1080P mode to make the microscope output signal consistent with the display on the screen.

• Why the image is not clear?

Please adjust the focus or focus pulley, the angle of light irradiation, and check whether the lens is dirty.

• Why the remote control does not work?

The remote control is not equipped with batteries at the factory, please check

whether a valid battery is installed.

• Why there is no image on the display screen when the playback mode is selected? It is possible that the video is not saved completely, the shooting is not successful, or the video file of the video is too large, and the system needs running time.(It takes about 1 minute to display the image after switching from standby mode to playback mode)

• Why the photo is not clear?

Please check whether the photo setting is the highest pixel to ensure high-quality photo output.

• Prompt memory card error?

First make sure that the memory card is a genuine memory card. Then choose to format the memory card in the system and try to use it again.

Due to the higher performance requirements of the memory card, when recording video, if it still cannot be used normally after formatting, please replace the high-quality TF card with class 10 or above.

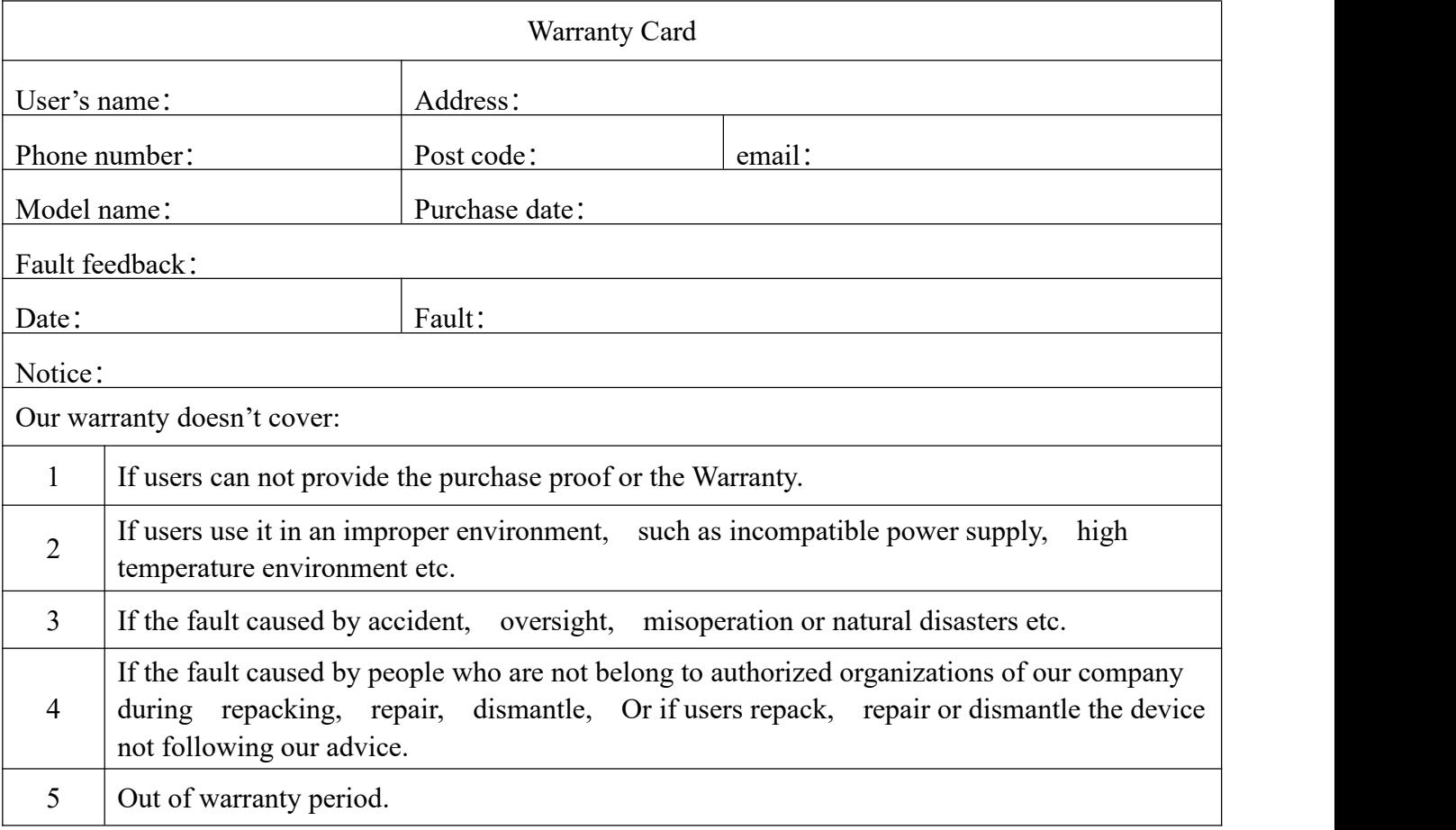

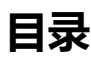

<span id="page-11-0"></span>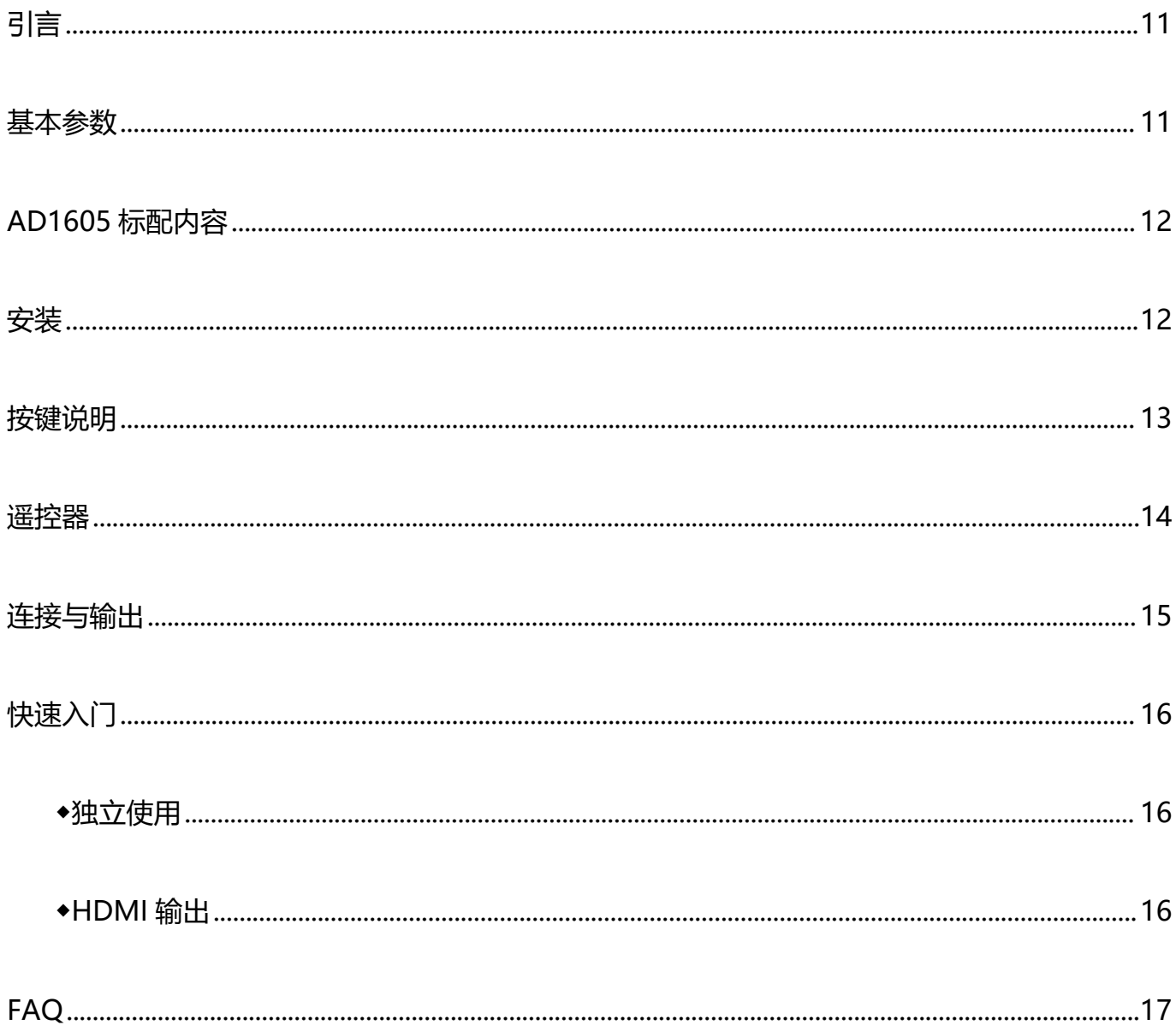

## **引言**

AD1605 是一款多功能数码工业显微镜。它集 4K 高清输出、高物距、多功能以及便捷的操作于一身, 全方位 的满足了工业检修、 教学演示等各个领域的多种需求。 其精致的外观设计结合了人体工学的考量, 高质感的 用料为用户提供了更为舒适的使用手感。 希望该产品能真正释放您的双眼, 为您的工作生活带来改善。 感谢 您对该产品的支持。

◆为了您能更好的使用本产品, 我们希望您能一直保留这份说明书。 由于不遵守本手册而造成的任何伤害, 追 究责任无效。

◆为了保证为客户带来更好的体验, 在完善产品的过程中我们可能对产品做小的改动。 在描述与产品有出入之 处,请以实物为准, 希望广大消费者理解。

◆安全与保养须知:

1. 保持设备处在干净干燥的环境。 远离油、 水、 瓦斯以及其他可能导致腐蚀的材料。保存和操作可参照一般 电子设备进行,如笔记本电脑。

2. 产品中包含细小零件且整体质量较大, 请小孩在没有监护人的情况下远离本品以避免误食零件或者误晃砸 のあい しょうしょう あいしゃ しんしゃ しんしゃ しんしゃ しんしゅう しんしゅう しんしゅう

3. 当图像质量有所下降时,应清洁主机镜头下方的保护镜。 用柔软干净的棉布 (如眼镜布) 蘸取适量洒精小心 擦拭。

4. 如需用沾水的棉布擦拭显微镜, 请务必先切断电源, 再次通电前请务必检查机器已恢复干燥。

5. 残障人士、 心理疾病患者或者有过敏症状的人士不适合使用本产品。

6. 不要过分操作。 产品各个部件之间的调整都有限度, 为保证工作达到最佳状态, 请保持设备整体的平衡。

#### <span id="page-12-0"></span>**基本参数**

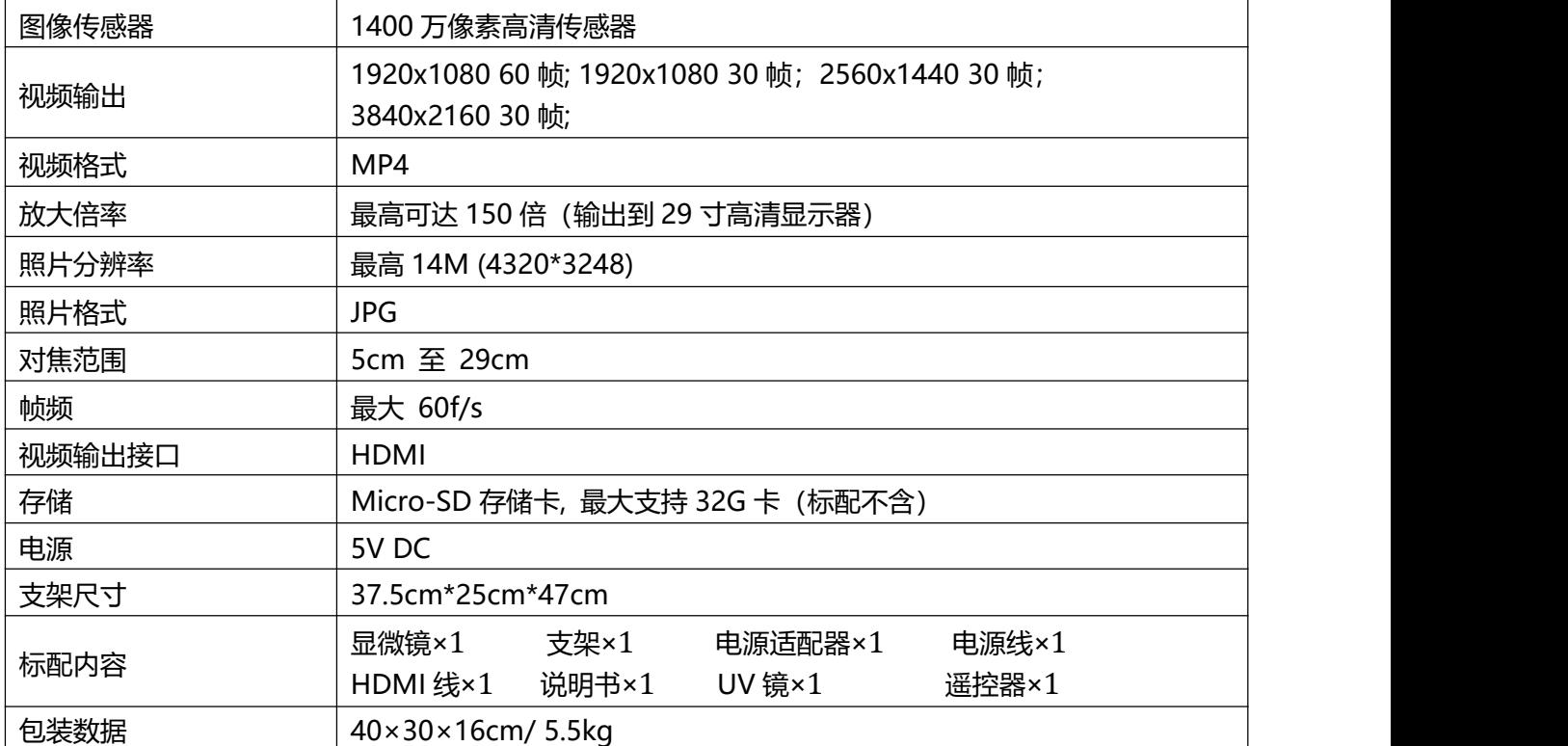

<span id="page-13-0"></span>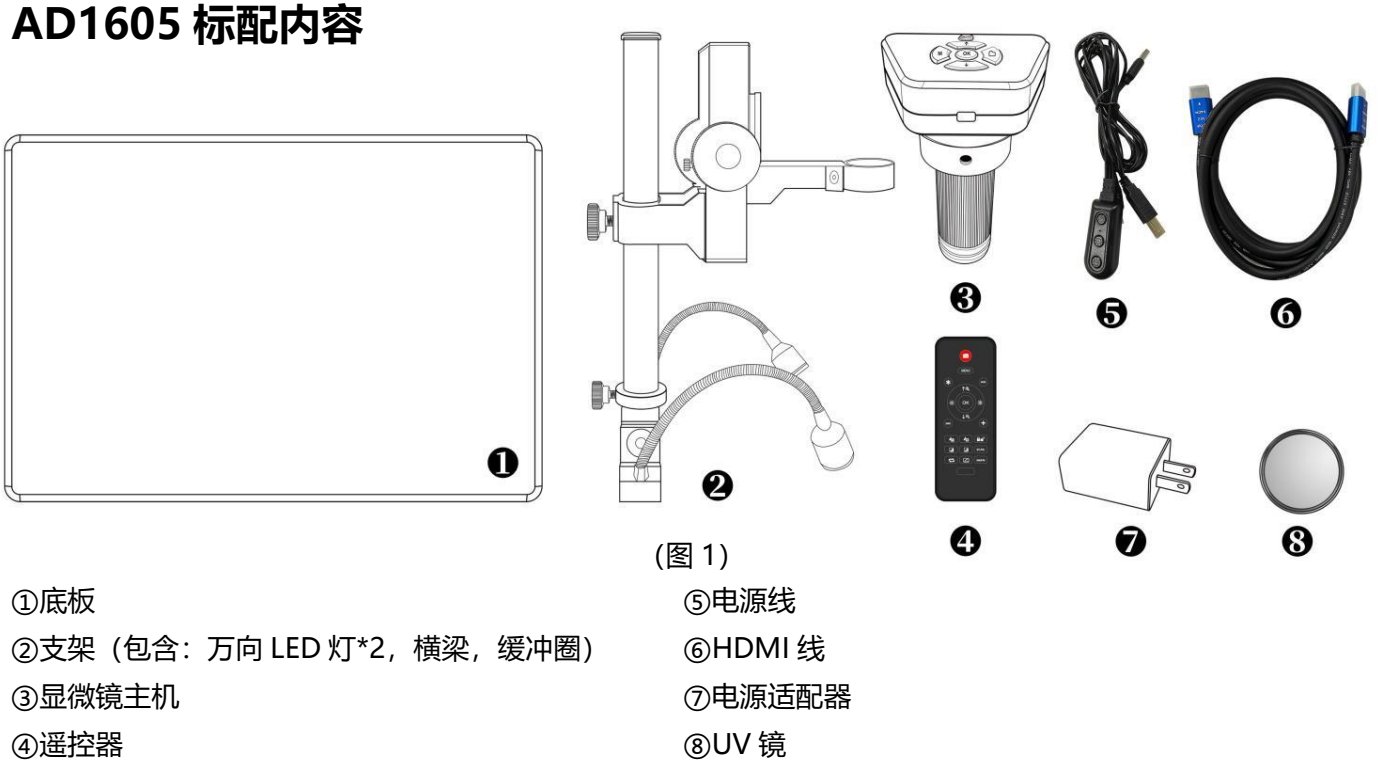

#### <span id="page-13-1"></span>**安装**

1. 将立柱安装至底板(见图 2 安装 1)。

2. 将底部白色缓冲环(见图 2/①)升起至横梁下方(见图 2 /②), 可留下一些空隙, 拧紧缓冲环固定螺丝(见 图 2 /⑩)。 这步对横梁在没有固定好时下落起到缓冲作用, 避免直接下落损坏主机。

3. 旋开立柱顶盖(见图 2/③), 将黑色横梁(见图 2 /②)套入立柱(见图 2 /④), 调准主机孔(见图 2 /⑥)位置 方向, 将大横梁固定螺丝拧紧。 完成后将立柱顶盖旋回, 拧紧。

4. 将显微镜主机插入主机孔, 调整主机位置和方向, 旋紧主机固定螺丝(见图 2 /⑦)。 注意不要将螺丝卡 在带有螺纹的调焦筒处, 完成后可尝试左右旋转调焦筒, 确保无卡顿。

如果安装操作无误, 安装好之后, 调焦筒、 以及立柱与底板之间的角度都可以自由调节。 如果安装过程中出 现任何问题, 请及时联系我们, 避免安装不当对产品造成损坏而影响正常使用。

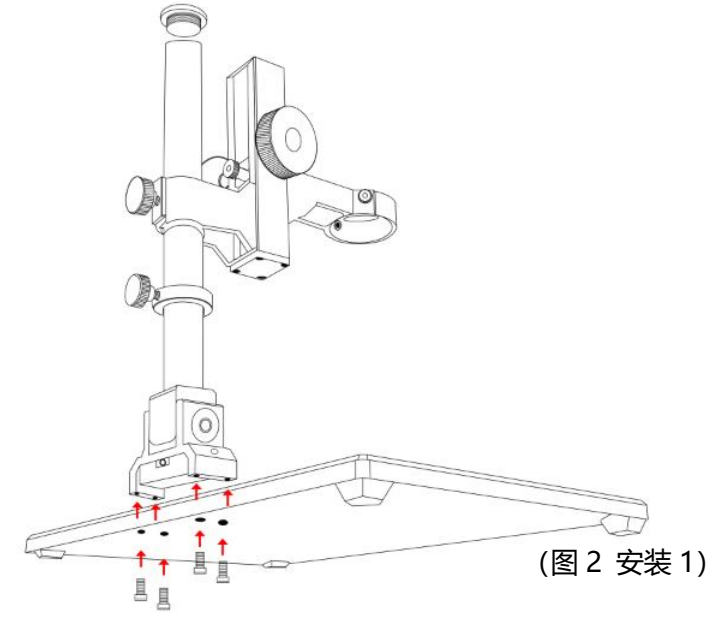

- 12 -

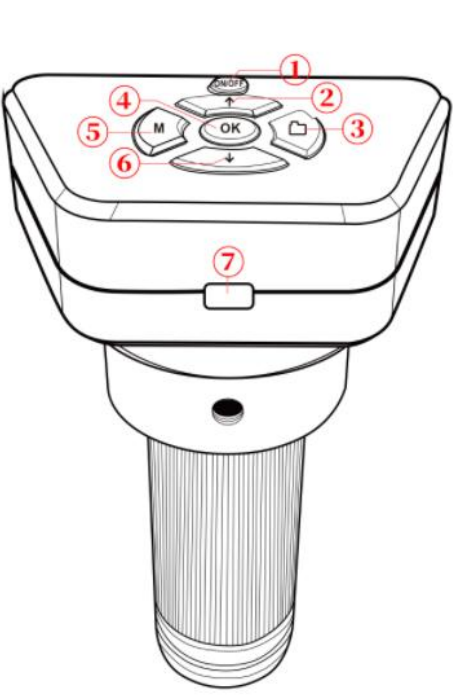

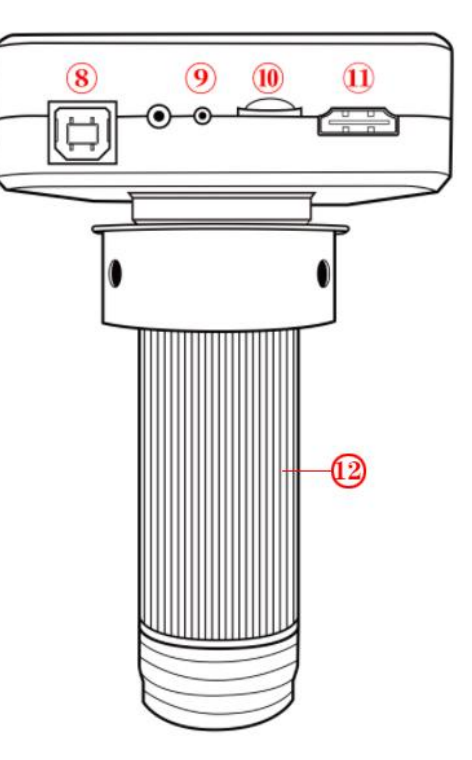

## **按键说明**

<span id="page-14-0"></span>①缓冲环 ②大横梁 ③立柱顶盖 ④立柱 ⑤小横梁 ⑥主机孔 ⑦主机固定螺丝 ⑧物距调节滑轮 ⑨横梁固定螺丝 ⑩缓冲环固定螺丝

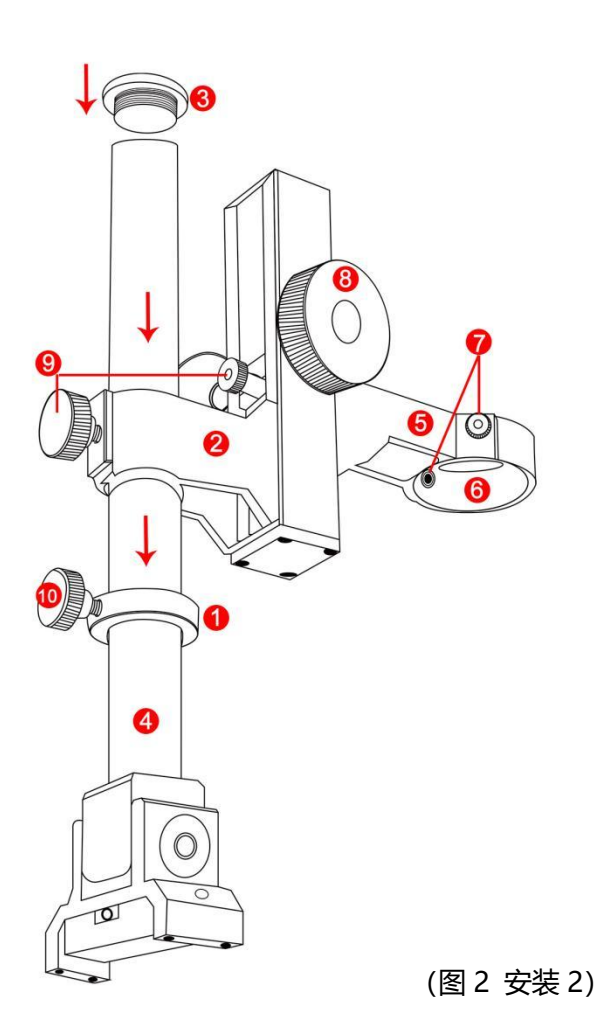

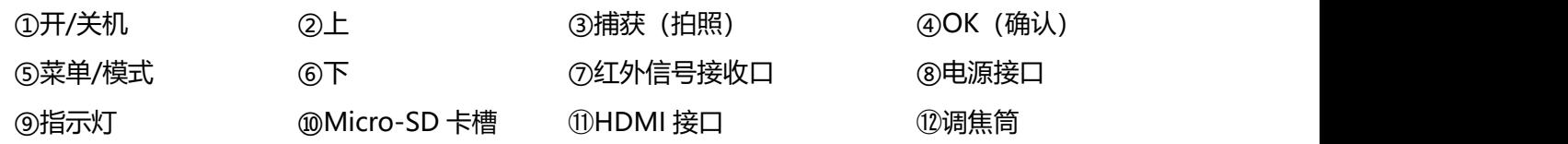

**遥控器**

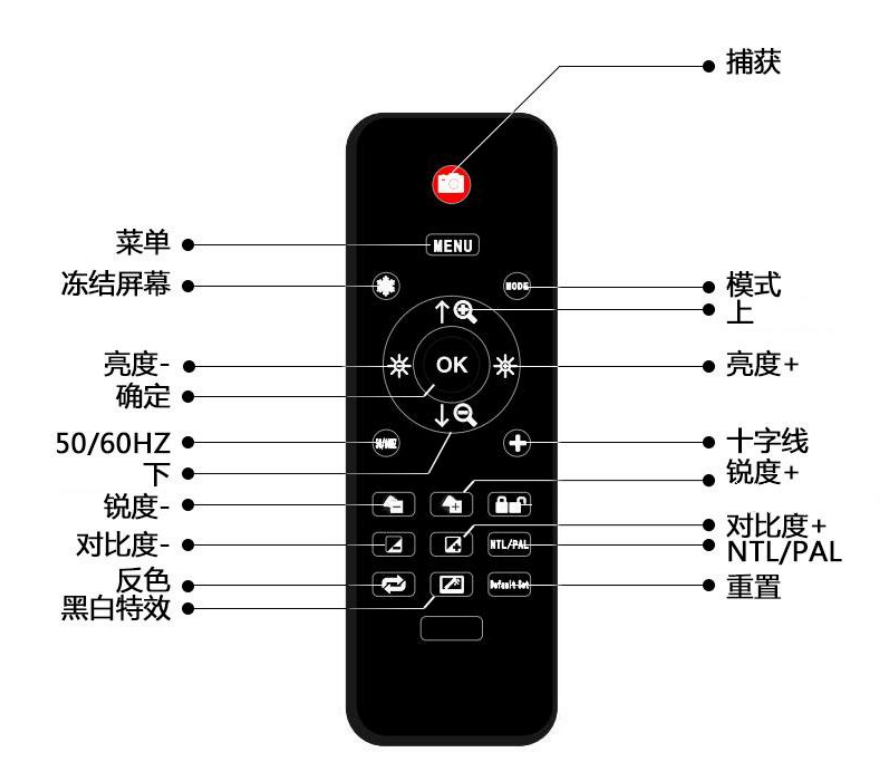

\*冻结屏幕: 定格屏幕图像。在待机, 录像和捕获模式下可操作。

\*亮度+&亮度-: 曝光补偿从+2.0 到-2.0。

\*锐度+&锐度-: 有三个锐度:柔和、 正常、 强烈。 两个按键均可用于切换锐度强弱, 但是顺序不同。 \*对比度+&对比度-: 原理与锐度一致。

\*反色: 请参考下图:

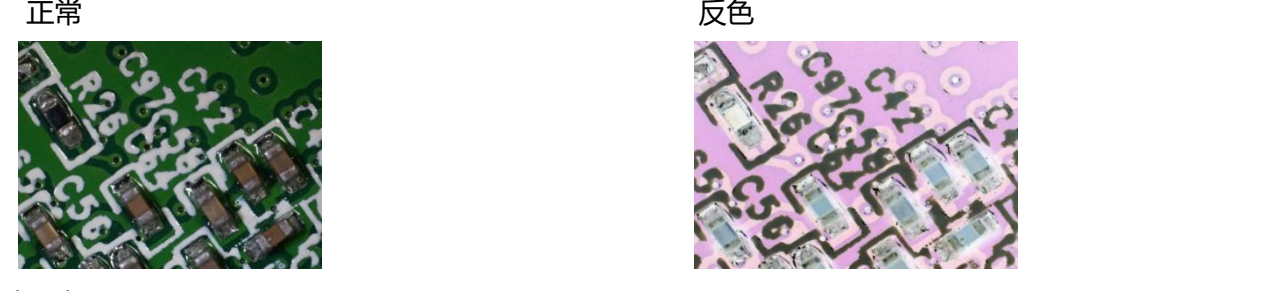

\*黑&白: 请参考下图:

正常 スコン スコン こうしょう かいしょう 黒&白

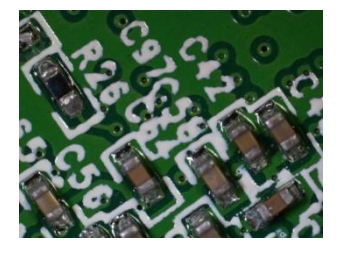

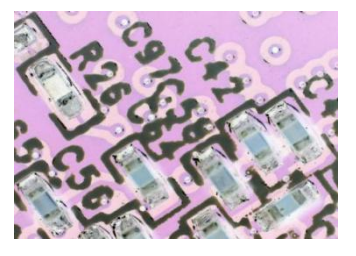

<span id="page-15-0"></span>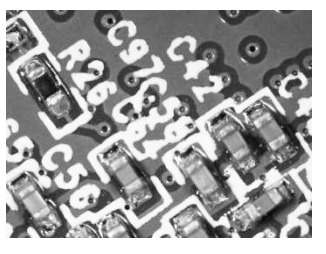

#### **连接与输出**

AD1605 有 2 种输出方式, 分别是: HDMI 和存储卡。下面的鸟瞰图显示了主机上的不同端口。HDMI 输出方 式的细节将在后面的章节中详述。

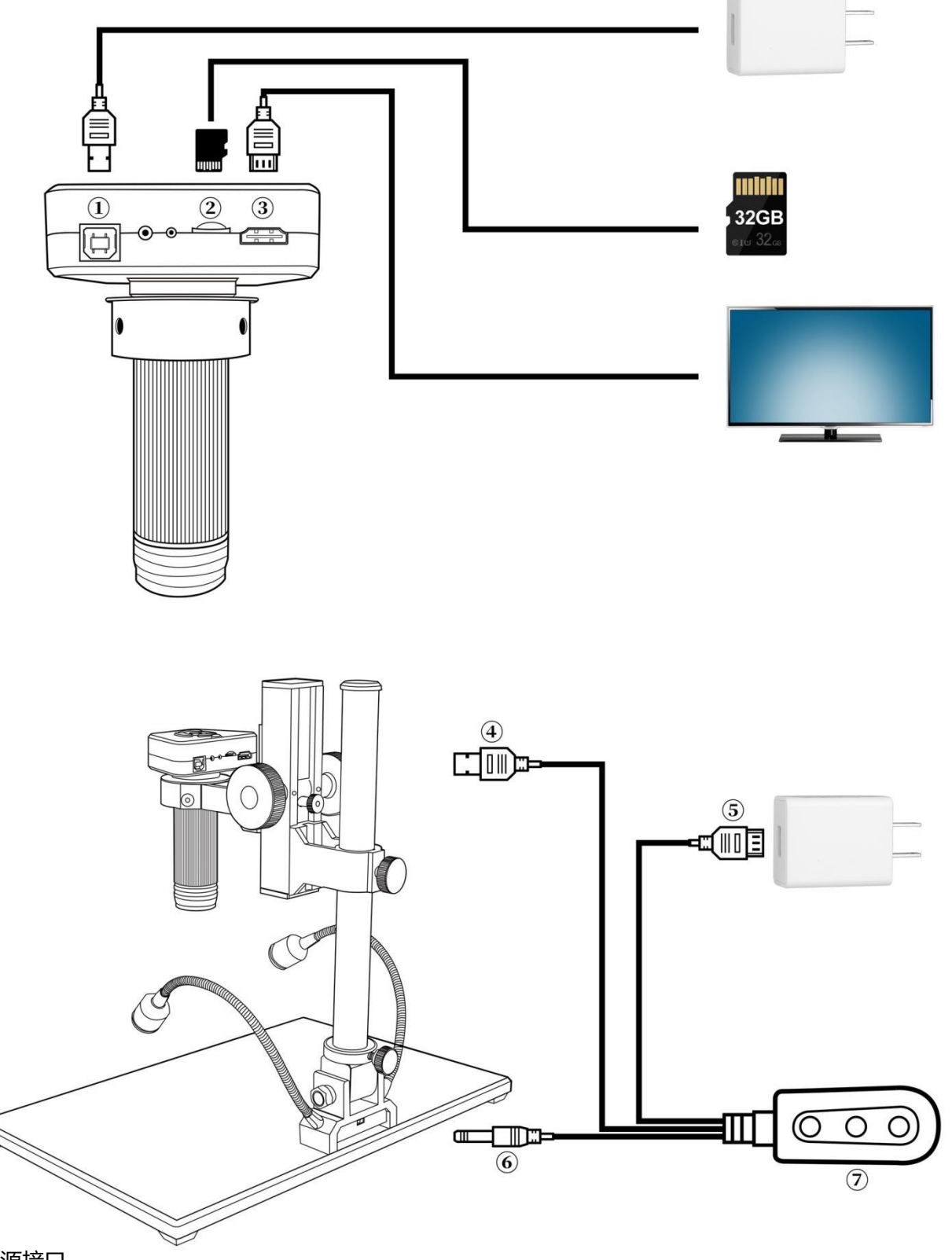

- ①:电源接口。
- ②:存储卡。(用来存储照片或视频)
- ③:HDMI 输出。(通过 HDMI 数据线输出到 HDMI 显示屏)
- ④:显微镜电源线。

⑤:USB 取电插头。

⑥:底座双灯供电线。

⑦:开关。有三个按键:左边是"开/关"按键,使设备断开或连接电源;另外两个按键是底座双灯亮度调节按 键,中间为"亮度+",右边为"亮度-"。

#### <span id="page-17-0"></span>**快速入门**

#### <span id="page-17-1"></span>**◆独立使用**

\*开机步骤

1.根据"连接与输出"章节图示④⑤⑥三条线连接到对应位置,连接 HDMI 线将主机图像输出至 HDMI 高清显 示器,保持电源处于通电状态。

2.按下主机上的"开/关机"键。(显微镜连接电源后需要手动按开关机按键开机) 3.调节底座双灯的亮度、角度、调节物距并手动调焦获得所需要的图像。

\*切换模式

1. 短按"M"键可以切换录像/回放模式。(或按遥控器上的"MODE"键)

2. 不同模式图标释义:

|■:录像待机模式; |■: 拍照; |■ ●: 录像模式; |■: 回放模式 (当文件为视频时, 按 "OK" 键播放视频文件。 视频播放中按下键可以快进,按上键进入慢播放)

\*视频设置菜单

1.在录像待机模式下,长按"M"键, 直到屏幕上显示菜单。 (或按遥控器上的"MENU"键) 2.按"上/下"键选择需要设置的参数, 按"OK"键进入要设置的内容。 3.完成设置后再按"M"键回到录像待机模式。

#### \*拍照分辨率设置

1.在录像待机模式下, 长按"M"键, 直到屏幕上显示菜单,再按一次"M"键。 (或使用遥控器操作, 则按两次"MENU"键)。 2.按"OK"键进入分辨率设置; 按"上/下"键选择需要设置的参数。 3.完成设置后按"OK"键回到视频设置菜单,再按"M"键回到录像待机模式。

\*拍照,2 种方式 1.录像待机模式下,按"捕获"键讲行拍照。 2.使用遥控器, 按下"捕获"键。

\*视频录制步骤 1.录像待机模式下, 按"OK"开始录制。 2.按"OK"键停止录制。

#### <span id="page-17-2"></span>**◆HDMI 输出**

•首先, 确保连接显微镜的显示器是 4k 高清显示器, 否则图像效果将无法达到 4k。

•然后, 将显微镜通电并连接到高清显示器。 显微镜不含内置电池, 请确保显微镜在使用时一直处于通电状态。 •第三,按"开/关机"键打开显微镜, 将观察对象放在载物台上并调整焦距和物距。 注意镜头距离物体越近,

放大倍数越大。

•插卡后方可进行拍摄录像。

•**如果显示器仅支持 1080P,可长按"OK"键自动切换 1080P 模式,使显微镜输出信号与显示屏显示一致。**

### <span id="page-18-0"></span>**FAQ**

•为什么连接 HDMI 显示器无图像, 或者提示"输入不支持"?

请检查各连接线是否正确连接, 电源开关是否开启。

如果连接的显示器仅支持 1080P, 需长按"OK"键自动切换 1080P 模式, 使显微镜输出信号与显示屏显示一 致。

•为什么图像不清晰?

请调整焦距或调焦滑轮、 灯光照射角度, 并检查镜头是否有脏污。

•遥控器为什么不起作用?

遥控器出厂没有配备电池, 请检查是否安装有效电池。

•为什么选择回放模式,显示器无图像?

有可能录像没有保存完整,没有拍摄成功, 或者录像视频文件太大, 系统需要运行时间。

(待机模式切换至回放模式大概需要等待 1 分钟后显示图像)

•为什么拍出来的照片不清晰?

请检查拍照设置是否为最高像素, 确保优质照片输出。

•提示内存卡错误?

首先确保内存卡为正品高速内存卡。 然后在系统中选择格式化内存卡, 再尝试使用。因录制视频时对内存卡性 能要求较高,如格式化后仍不能正常使用,请更换 class10 以上的高品质 TF 卡。

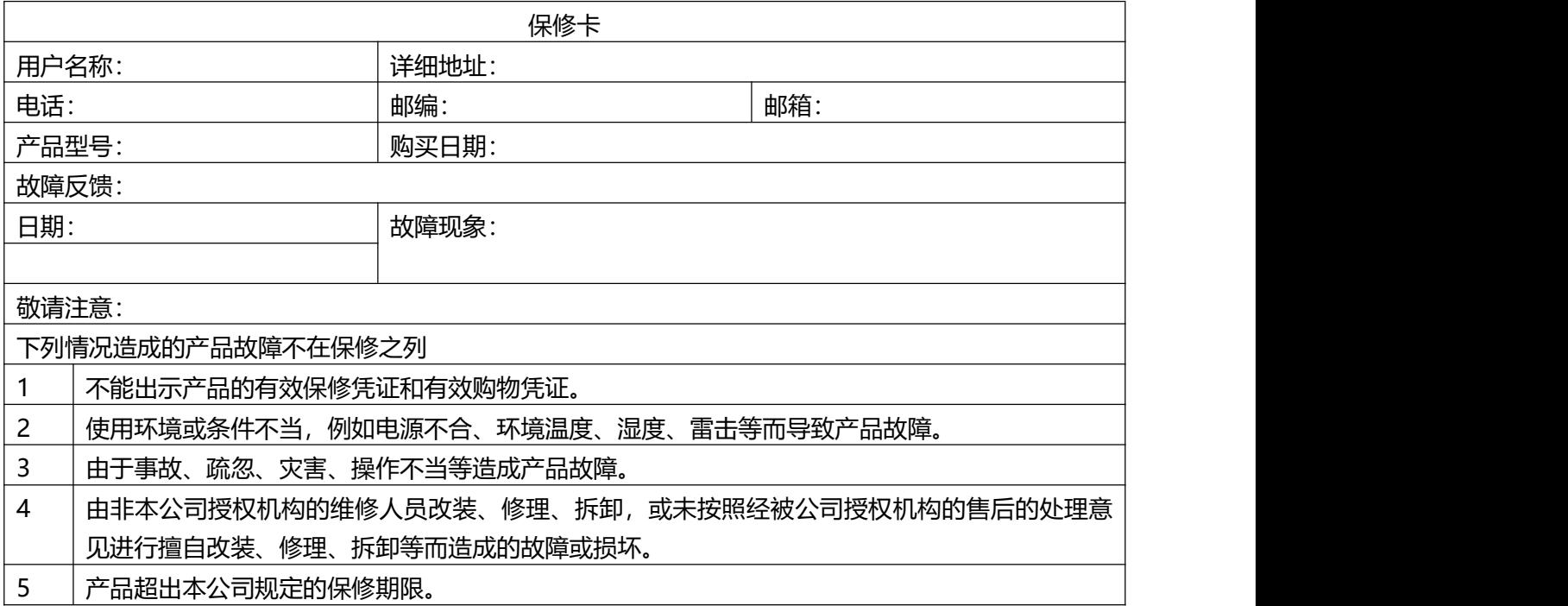